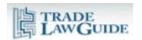

| 1.       | Overview                                                                          | 1    |
|----------|-----------------------------------------------------------------------------------|------|
| 2.       | Adobe® Reader or Professional Settings                                            | 3    |
| 3.       | How the Text Search Tool Fits into the Other Tools in the Research Process        |      |
| 4.       | Document Collection                                                               | 4    |
| 5.       | Search Commands and Functions                                                     | 6    |
| 5.1.     | Search Field                                                                      | 6    |
| 5.2.     | Search Types                                                                      |      |
| 5.2.1.   | "Any Words" (with illustrative example & helpful hints)                           | 6    |
| 5.2.2.   | "All Words" (with illustrative example & helpful hints)                           | 8    |
| 5.2.3.   | "Boolean" (with illustrative examples & helpful hints)                            | 8    |
| 5.2.3.1. | Generally                                                                         | 8    |
| 5.2.3.2. | Boolean Connectors                                                                | 9    |
| 5.2.3.3. | Special Search Term Characters                                                    | 9    |
| 5.2.3.4. | Examples                                                                          |      |
| 6.       | Linguistic Search Options                                                         | 11   |
| 6.1.     | Stemming                                                                          | 12   |
| 6.2.     | Synonyms                                                                          | 12   |
| 6.3.     | Fuzzy Typo                                                                        |      |
| 7.       | Narrowing Your Search Using Filters and Other Options                             |      |
| 7.1.     | The Document Categories Selected for Searching will Determine Which Options are   | е    |
|          | Available                                                                         |      |
| 7.2.     | Searching Full Texts or Redacted Texts of Jurisprudence Documents                 |      |
| 7.3.     | Limit Search to WTO Jurisprudence that Substantively Cites Specific WTO Provision |      |
|          |                                                                                   | 15   |
| 7.4.     | Limit Search to Jurisprudence or Other Documents within a Particular Date Range.  | 17   |
| 7.5.     | Limit Search to Specific WTO Agreements or Instruments                            |      |
| 7.6.     | Limit Search to Specific Dispute Settlement Document Types                        |      |
| 7.7.     | Limit Search to Specific Negotiating Group (Uruguay Round Negotiating History)    |      |
| 7.8.     | Search Result Display Options – Frequency of Hits versus Reverse Chronologically  | / by |
|          | Circulation Date                                                                  |      |
| 8.       | Search Results                                                                    |      |
| 8.1.     | Redefine Search                                                                   |      |
| 8.2.     | View Extracts                                                                     | 21   |
| 8.3.     | View Hits in PDF Document                                                         | 22   |

#### 1. Overview

The Text Search tool enables you to conduct full text searches of all documents in the database. It provides all functionalities you expect in a full text search plus many special functions that are custom designed for WTO research.

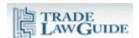

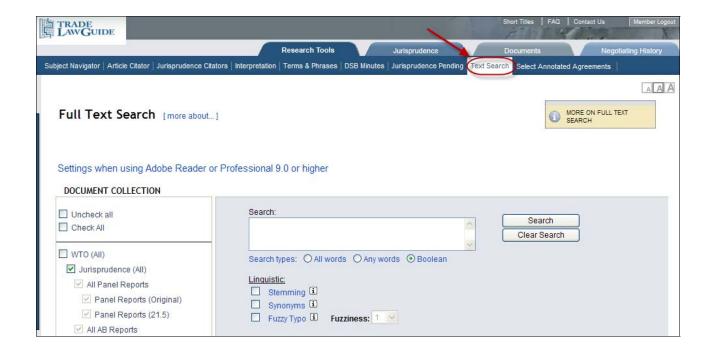

Among other things, the Text Search enables you to conduct "Boolean" searches which are based on Boolean logic. This type of search method has been in use for many years. Although it is more complicated than the "Google"-type searches that are common today, it is extremely valuable for conducting legal research. Examples of this type of searching in the WTO context are given below.

Document selection options and filters (which include a filter based on the content of the Article Citator) enable you to narrow your search to improve the quality of the results.

The content of Terms & Phrases is integrated to give you the most relevant results fast. Instead of having to review thousands of results from searches of words like "proceedings", you will be directed to the result that is on point.

The search results enable you to choose to first view extracts of the results or go directly to the relevant parts of the documents that you are searching. You can also choose to display the most recent jurisprudence results first rather than displaying by frequency of hits.

Here is an example of a recommended search that utilizes many of the features of the full text search. These features are described in detail below.

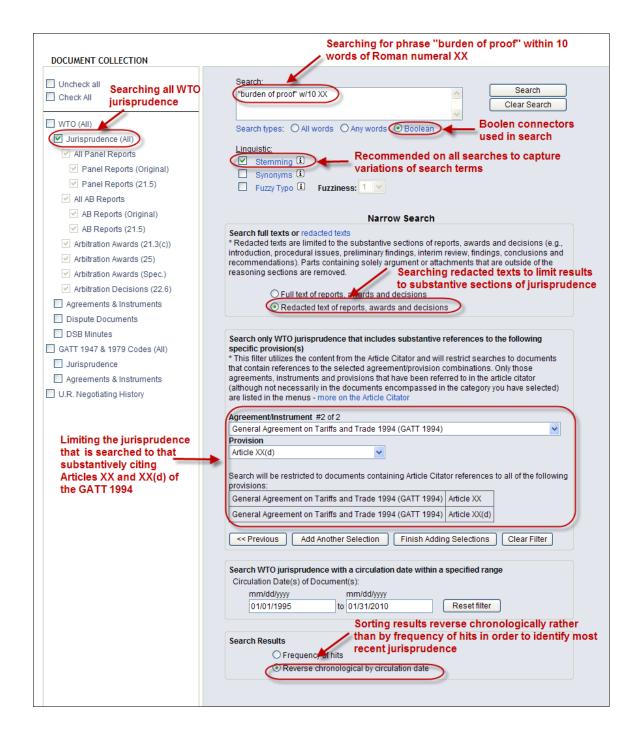

#### 2. Adobe® Reader or Professional Settings

For the pinpoint referencing function in TradeLawGuide to work, your computer must have Adobe® Reader or Professional v. 8.0 or higher installed (see the document entitled "System Requirements and Settings").

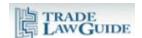

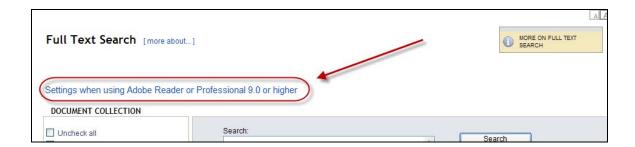

If you have v. 9.0 or higher installed on your computer, you also need to make a setting adjustment so that the hit highlighting in the Text Search results will work.

Follow these instructions:

- Close all applications using Adobe® Reader or Professional including TradeLawGuide (if you are logged into TradeLawGuide, we recommend logging off before closing the application).
- 2. Open Adobe® Reader or Professional v. 9.0+
- 3. Click Edit > Preferences > Search
- 4. Check the box entitled "Enable search highlights from external highlight server"
- 5. Click "OK"
- 6. Close Adobe® Reader or Professional v. 9.0+
- 7. Close you browser and re-open it.

# 3. How the Text Search Tool Fits into the Other Tools in the Research Process

TradeLawGuide's research tools index the context of WTO documents to a very high level of detail and link related concepts and documents together. However, it is neither feasible nor desirable to index every possible subject.

Where a subject has not been indexed in other TradeLawGuide tools, you can research that subject using the Text Search tool.

Once you find jurisprudence that is relevant to your research, you can note up that jurisprudence using the Jurisprudence Citators to find other case law relevant to the subject.

#### 4. Document Collection

The Text Search tool enables you to search the entire TradeLawGuide document collection. Simply check off the box or boxes of the document categories you wish to search. The default setting selects all WTO jurisprudence.

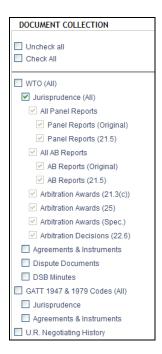

If you wish to select categories other than the default selection, first select "Uncheck all" to clear the selections.

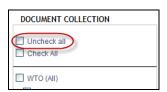

When you select certain categories, additional document selection options are provided. For example, if you select WTO "Agreements & Instruments" you can further narrow your search to specific agreements and instruments or combinations of agreements and instruments.

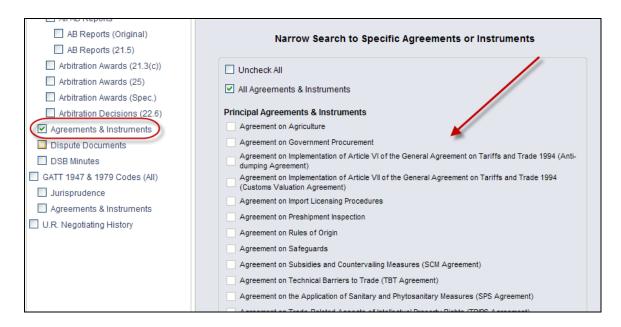

#### 5. Search Commands and Functions

#### 5.1. Search Field

The search field is at the top of the tool. Just add in your search term(s) and click "Search".

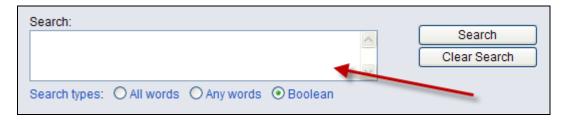

#### 5.2. Search Types

There are three search types" "All words", "Any words" and "Boolean". Boolean searching is selected by default.

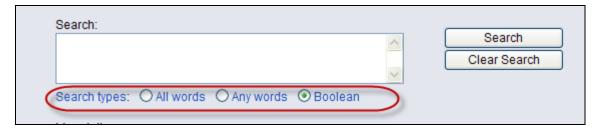

5.2.1. "Any Words" (with illustrative example & helpful hints)

An "any words" search request consists of an unstructured natural language or "plain English" query. In a natural language search request, words such as AND and OR are disregarded.

Use quotation marks to indicate a phrase, + (plus) to indicate a word that must be present, and - (minus) to indicate a word that must not be present.

This search is similar to a Google-type search.

**STRENGTH**: Simple to use. Allows you to input a large number of terms and if any of those terms are present the documents will be shown in the results. If the results are sorted by frequency of hits this may make it easier to find the most relevant documents.

**WEAKNESS**: A large amount of hit results, many of which may not be relevant.

**RECOMMENDATION**: Use quotations, + and – to reduce the amount of irrelevant results. Use the "Redefine Search" function to fine tune the results.

# Example: You want to search for case law on violations of the national treatment obligation. Here are recommended search terms: Search: +"national treatment" +inconsistent Search types: O All words O Boolean

Use the + signs for both terms that must be present. If, for example, you did not include the + sign for "national treatment" you would get results that had the term "inconsistent" without the term "national treatment" being present.

**Hint:** Select "Stemming" in the "Linguistic Search Options" (discussed below) in order to capture the variations of the words (e.g., inconsistent, inconsistency, inconsistencies).

**Be careful when using the – sign**. For example, if you are researching "national treatment" in the context of trade in goods and wanted to exclude results that concerned violations of national treatment under the GATS, you could add to the search terms –GATS. However, there may be some cases involving national treatment in the context of trade in goods that refer in context to the GATS. These results, which could be relevant, would be eliminated.

A safe way to use the – sign is to eliminate results from your results list when you start reviewing it. As you find documents that are linked to specific terms that are not relevant to your research, click on the "Redefine Search" button, modify your search terms to include the term with a – sign and then re-run the search. Make sure the terms that you eliminate are not ones that could show up in relevant documents otherwise you will be eliminating relevant results.

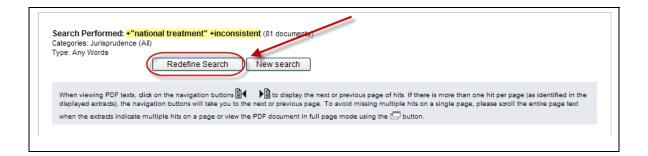

#### 5.2.2. "All Words" (with illustrative example & helpful hints)

An "all words" search is like an "any words" search except that all of the words in the search request must be present for a document to be retrieved. This search saves time because you do not need to include + signs before all of the terms.

**STRENGTH**: Simple to use. Employ this type of search where all of your search terms must be present in the documents you are seeking for them to be relevant.

**WEAKNESS**: A large amount of hit results, many of which may not be relevant. Not as versatile as the "Any words" and "Boolean" search types.

**RECOMMENDATION**: Use quotations when searching phrases.

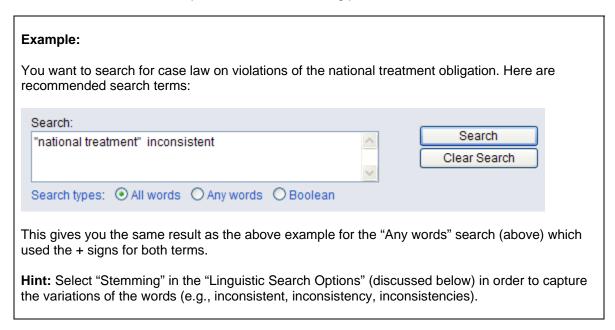

#### 5.2.3. "Boolean" (with illustrative examples & helpful hints)

#### **5.2.3.1.** Generally

A Boolean search consists of a group of words, phrases or macros linked by search connectors such as AND and OR to precisely indicate the relationship between them. This is more

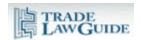

complicated than the "Any words" and "All words" searches. However, it is also more versatile and generally yields the most relevant results.

**STRENGTH**: Most versatile and generally provides the most relevant results.

WEAKNESS: More complicated to use.

**RECOMMENDATION**: Spend time thinking about the structure of the search and the Boolean connectors before running the search. Use the "Redefine Search" function to fine tune the results.

#### 5.2.3.2. Boolean Connectors

The following connectors are supported:

|     | Search Request             | Meaning                          |
|-----|----------------------------|----------------------------------|
| and | injury and dumped          | both words must be present       |
| or  | dumped or subsidized       | either word can be present       |
| w/# | assessment w/3 facts       | "assessment" must occur          |
|     |                            | within 3 words of "facts" (e.g., |
|     |                            | "assessment of the facts")       |
|     | like w/2 product           | would return "like product" and  |
|     |                            | "like domestic product"          |
| not | adverse not w/1 effect     | "adverse" must occur but not     |
|     |                            | within 1 word of "effect"        |
|     | national and not treatment | only "national" must be          |
|     |                            | present                          |

If you use more than one connector, use parentheses to indicate precisely what you are searching for. For example:

injury and (dumped or subsidized)

Include phrases in quotations. For example: (violation or inconsistent) w/10 "national treatment".

Certain noise words (e.g., "a", "if" and "the") are ignored in searches.

#### **5.2.3.3.** Special Search Term Characters

The following special search term characters are supported:

| Special<br>Character | Meaning                          | Example                                                   |
|----------------------|----------------------------------|-----------------------------------------------------------|
| ?                    |                                  | appl? would match apply and apple but not apples.         |
| =                    | matches any single digit         | DS== would match DS11 but not DS111 or DSB.               |
| *                    | matches any number of characters | licen* would match licence, licences, licensed, licensing |

|   |                                                                                         | ap*ed would match applied, approved, etc.  *cipl* would match principle, participle, etc.  Use of the * wildcard character near the beginning of a word will slow searches somewhat.                                                                                                    |
|---|-----------------------------------------------------------------------------------------|----------------------------------------------------------------------------------------------------|
| % | selective fuzzy search  See also "Fuzzy Typo" under "Linguistic Search Options" (below) | Will find a word even if it is misspelled. The number of % characters determines the number of differences the search will ignore when searching for a word. For example, a search of lab%or will return words that begin with "lab" and have at most one difference between them and "labor". Thus, both "labor" and "labour" will be returned. A search of lab%%or will return words that begin with "lab" and have at most two differences between them and labor. |
| ~ | Stemming See also "Stemming" under "Linguistic Search Options" (below)                  | Will find grammatical variations of a word. For example, a search of apply~ will return apply, applying, applied, applies.                                                                                                    |

#### 5.2.3.4. **Examples**

# Example 1: You want to search for case law on violations of the national treatment obligation. Here are recommended search terms: Search: (violation or inconsistent) AND "national treatment" Search Clear Search Search Search types: O All words O Any words O Boolean

The results will be similar to the examples shown above for "Any words" and "All words" searches. The exception is that this search will capture documents containing "violation" and "national treatment" as well as "inconsistent" and "national treatment".

**Hint:** Select "Stemming" in the "Linguistic Search Options" (discussed below) in order to capture the variations of the words (e.g., inconsistent, inconsistency, inconsistencies).

#### Example 2:

Additional precision can be added to this search by using the proximity connector (e.g., w/#). The following search will capture documents that have the terms "national treatment" within 10

words of "violation" or "inconsistent". This result is much more accurate because it will isolate documents in which the violation relates to the national treatment obligation and not some other obligation. Search: Search (violation or inconsistent) w/10 "national treatment" Clear Search Search types: O All words O Any words O Boolean Example 3: You want to search for case law that elaborates upon the burden of proof in claims under the general exceptions in Article XX of the GATT 1994. Search: Search "burden of proof" w/5 XX Clear Search Search types: O All words O Any words O Boolean This will capture documents that have the phrase "burden of proof" within 5 words of the Roman numeral XX. Example 4: If you want to find terms that are defined or elaborated upon, you can use the following search terms. Search: Search determine w/10 (mean\* OR defin\*) Clear Search Search types: O All words O Any words O Boolean These terms will capture all documents with the term "determine" within 10 words of the words "means", "meaning", "define", or "definition".

#### 6. Linguistic Search Options

There are three linguistic search options.

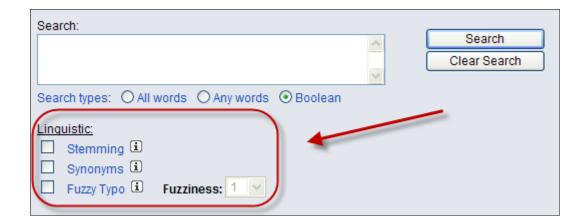

#### 6.1. Stemming

Stemming allows you to search the different variations of your search term. It includes terms that have the same stem (e.g., determine, determination, determines).

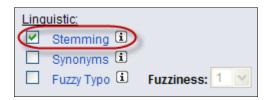

**Hint:** It is good practice to always enable this function when searching unless it is clear that there are not multiple variations of the terms you are searching.

#### 6.2. Synonyms

Synonyms are terms that have the same or nearly the same meaning (e.g., discrimination, bias, favoritism). Select "Synonyms" if you want to capture other terms with similar meanings to your search terms.

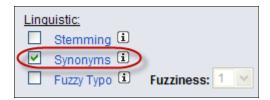

#### 6.3. Fuzzy Typo

Fuzzy searching will find a word even if it is misspelled. For example, a fuzzy search for apple will find appple. Fuzzy searching can be useful when you are searching text that may contain typographical errors or words that are spelled in different ways (e.g., favor and favour).

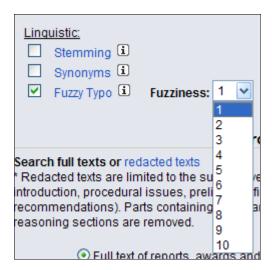

Check Fuzzy searching in the search dialog box to enable fuzzy searching for all of the words in your search request. You can adjust the level of fuzziness from 1 to 10. The number you chose will determine the number of differences the search will ignore when searching for a term.

#### 7. Narrowing Your Search Using Filters and Other Options

# 7.1. The Document Categories Selected for Searching will Determine Which Options are Available

Various options are provided to further narrow your search.

The available options will change depending on which document collection(s) you search. A lowest common denominator rule is applied. Where you select multiple categories, only those options that apply to all of the categories you select are displayed. Thus, if you select "All" document categories, there will be no options displayed because none of the options are relevant to all categories.

Here are the options which apply to the default document categories.

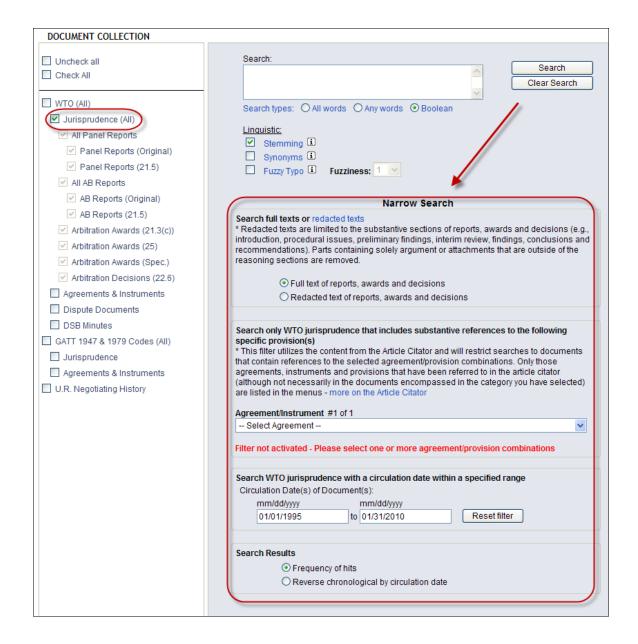

# 7.2. Searching Full Texts or Redacted Texts of Jurisprudence Documents

When searching jurisprudence documents you can choose to search the full texts of reports, awards and decisions or you can search "redacted" texts. These latter texts are limited to the substantive sections of reports, awards and decisions—e.g., introduction, procedural issues, preliminary findings, interim review, findings, conclusions and recommendations. Parts containing solely argument or attachments that are outside the reasoning sections are removed.

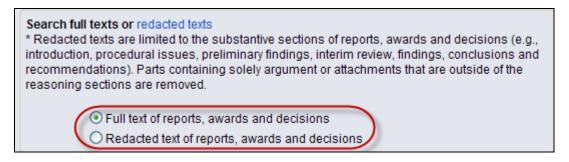

There are two reasons to search redacted texts. First, your results will be limited to substantive references related to the subject matter you are researching. Second, the smaller size of the PDF documents will speed up document browsing.

## 7.3. Limit Search to WTO Jurisprudence that Substantively Cites Specific WTO Provisions

When searching WTO jurisprudence documents, a filter is available to limit the search to documents that substantively cite specific WTO provisions.

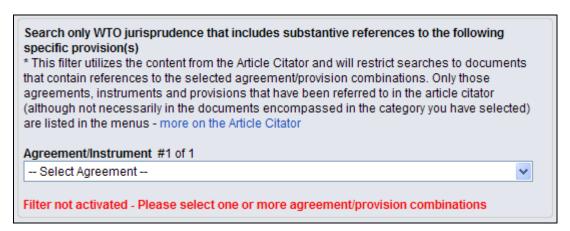

This filter utilizes the content from TradeLawGuide's Article Citator. It restricts searches to documents that contain references to the selected agreement/provision combinations.

The filter is not normally activated (the default setting). To activate it, take the following steps:

First, using the drop down menu, select the agreement or instrument that contains the provision(s) you want to restrict the search to.

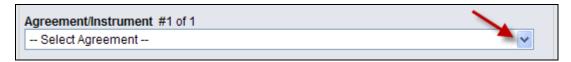

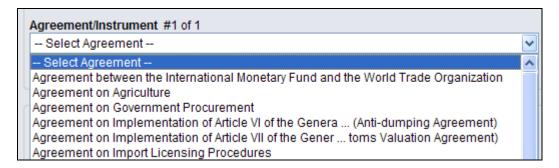

Select the agreement or instrument then a drop down menu will be presented to select the provisions. If you do not want to restrict the filter to certain provisions in the agreement or instrument select the default "\*all references/provisions". If you wish to restrict the filter to certain provisions, select those provisions.

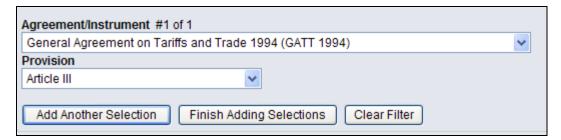

You can add multiple agreement/provision combinations by clicking on "Add Another Selection".

Important: As explained in the document entitled "Article Citator", the Article Citator data is provision-specific. A reference to GATT Article III means a reference to that Article without reference to one of its paragraphs. Thus, it does not include GATT Article III:1, III:2, etc. You need to select these paragraphs if you want the filter to include them.

When you are finished adding selections click on "Finished Adding Selections".

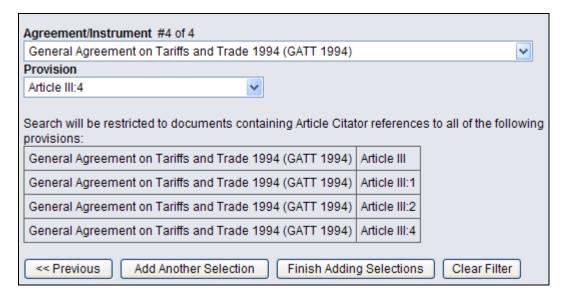

The filter will limit the jurisprudence documents that are searched to those documents that substantively cite the provisions included in the filter. In this example, the search will be limited to jurisprudence documents substantively citing GATT Articles III, III:1. III:2 and III:4.

You will note that not all agreements, instruments are provisions are listed in the drop down menus in this filter. That is because only those agreements, instruments and provisions that have been substantively cited and are therefore in the Article Citator dataset are included in the menus.

Note: If an agreement, instrument or provision is listed in drop down menus it means that there is Article Citator data for that reference. Since the data could come from one or more of eight different categories of WTO jurisprudence (e.g., panel reports, Appellate Body reports and the other types of jurisprudence documents listed in the document collection), if you are restricting your search to a particular type of report, award or decision that substantive reference may not be in the type of jurisprudence you are searching.

# 7.4. Limit Search to Jurisprudence or Other Documents within a Particular Date Range

Searches of jurisprudence and other documents can be limited to those documents that were circulated to the WTO Members during a particular date range. The default range is between 1 January 1995 (the date of entry into force of the WTO Agreement) and the current date.

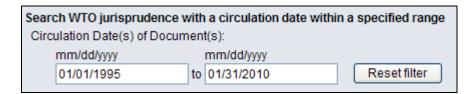

#### 7.5. Limit Search to Specific WTO Agreements or Instruments

If you select WTO "Agreements & Instruments" as the category of documents to search, you will be presented with additional options to further narrow your search to specific agreements and/or instruments.

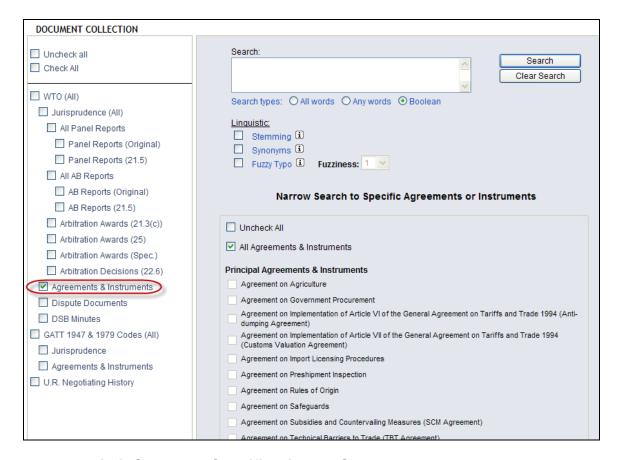

#### 7.6. Limit Search to Specific Dispute Settlement Document Types

If you select WTO "Dispute Documents" as the category of documents to search, you will be presented with additional options to further narrow your search to specific types of documents.

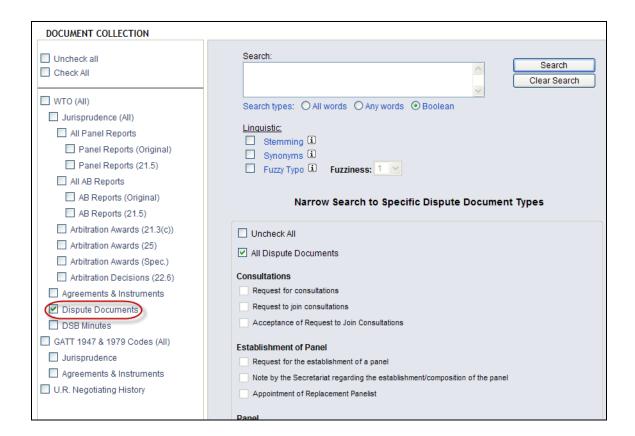

# 7.7. Limit Search to Specific Negotiating Group (Uruguay Round Negotiating History)

If you select WTO "U.R. Negotiating History" as the category of documents to search, you will be presented with additional options to further narrow your search to specific categories of documents.

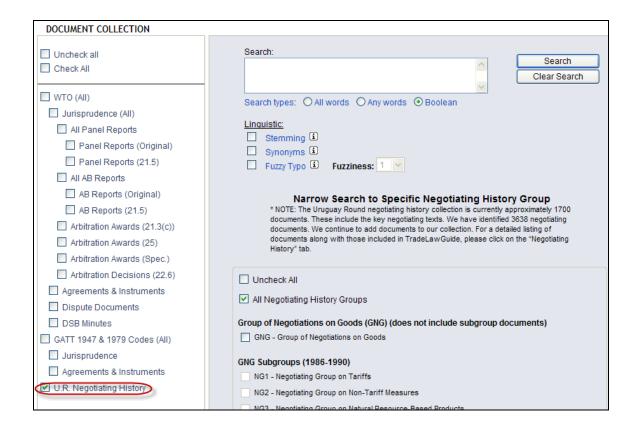

# 7.8. Search Result Display Options – Frequency of Hits versus Reverse Chronologically by Circulation Date

There are two options for displaying search results.

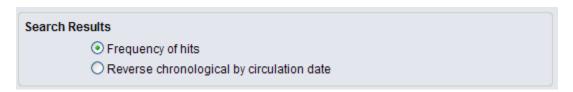

The default option is to sort the results by "Frequency of hits". That document with the most hits is displayed first followed by the rest ranked by frequency of hits.

You can choose to sort the results in reverse chronological order by circulation date. This will display the most recent document first, followed by the rest of the documents in reverse chronological order.

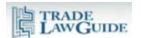

#### 8. Search Results

The Search Results page has many helpful features and functions.

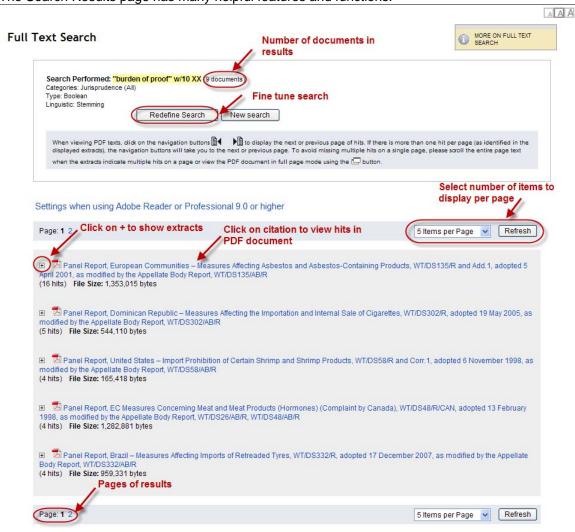

#### 8.1. Redefine Search

The "Redefine Search" button takes you back to the main search page with all of the settings of the search you just conducted. You can change one or more settings to fine tune the search and run it again.

#### 8.2. View Extracts

To view extracts of the search results, just click on the + sign. Extracts enable you to quickly determine whether the results of the search are relevant to your research.

Panel Report, Dominican Republic – Measures Affecting the Importation and Internal Sale of Cigarettes, WT/DS302/R, adopted 19 May 2005, as modified by the Appsiliste Body Report, WT/DS302/AB/R (33 hits) File Size: 1,102,629 bytes

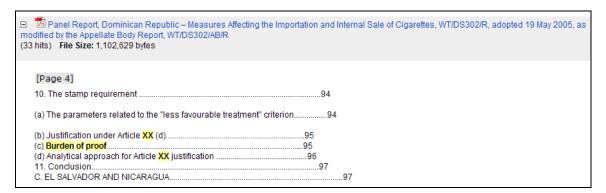

#### 8.3. View Hits in PDF Document

To view search results as hits in the PDF document, click on the citation to the document.

Panel Report, Dominican Republic – Measures Affecting the Importation and Internal Sale of Cigarettes, WT/DS302/R, adopted 19 May 2005, as modified by the Appellate Body Report, WT/DS302/AB/R (33 hits) File Size: 1,102,629 bytes

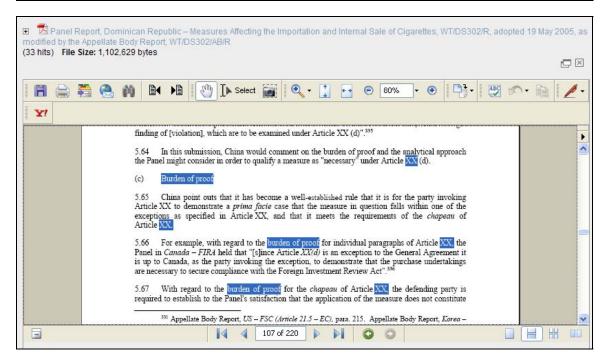

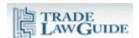

Use the hit toggle buttons to go forward and backward in the hit results.

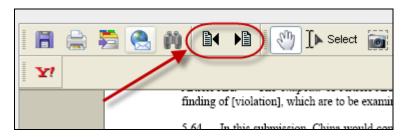